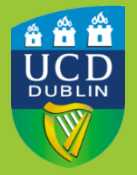

University College Dublin IT Services – Seirbhísí TF

# **DUO – HOW TO ENROL**

 Duo is a multi-factor authentication (MFA) system that helps protect your UCD IT account from hacking. This guide shows you how to enrol yourself on Duo, set up your device for authentication, and begin using Duo.

### **BEFORE YOU BEGIN…**

- $\Box$  We recommend using the free Duo Mobile app on your smartphone or tablet. You can download Duo Mobile from your usual app provider. Have that device with you during the enrolment process.
- $\Box$  The Duo enrolment process begins with an enrolment email to your UCD email address from Duo Security (see next section).
- $\Box$  We recommend using a desktop or laptop to follow the Duo enrolment process.

### **ENROLMENT PROCESS**

 You will receive an email from Duo Security (see below) inviting you to enrol yourself on Duo. Click on the link in the email to start the enrolment process.

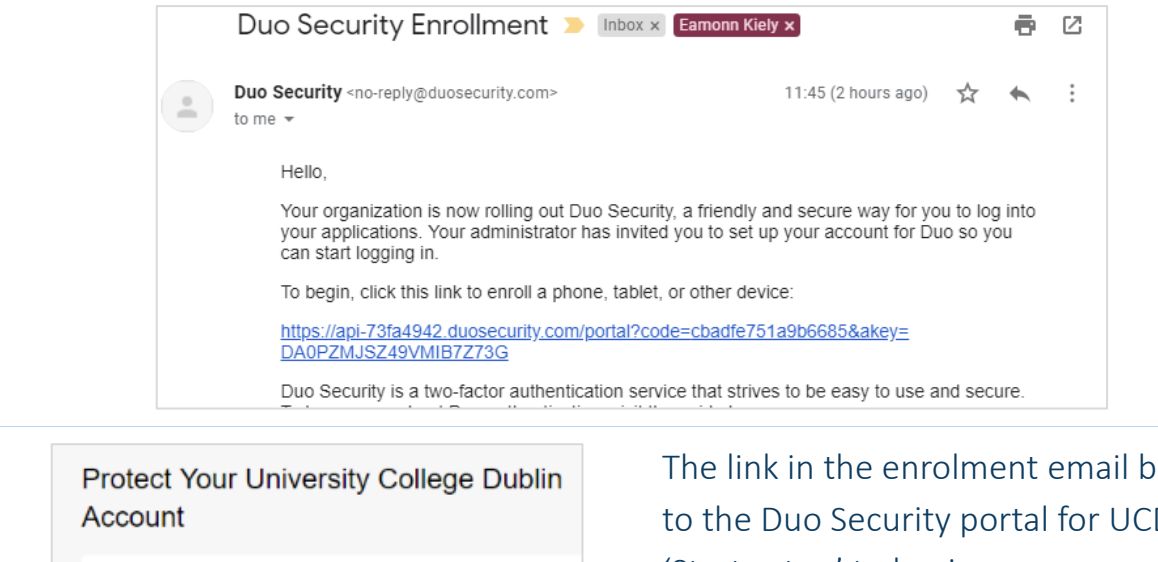

Two-factor authentication enhances the security of your account by using a secondary device to verify your identity. This prevents anyone but you from accessing your account, even if they know your password.

This process will help you set up your account with this added layer of security

 The link in the enrolment email brings you to the Duo Security portal for UCD. Click on 'Start setup' to begin.

<www.ucd.ie/it>

Start setup

1

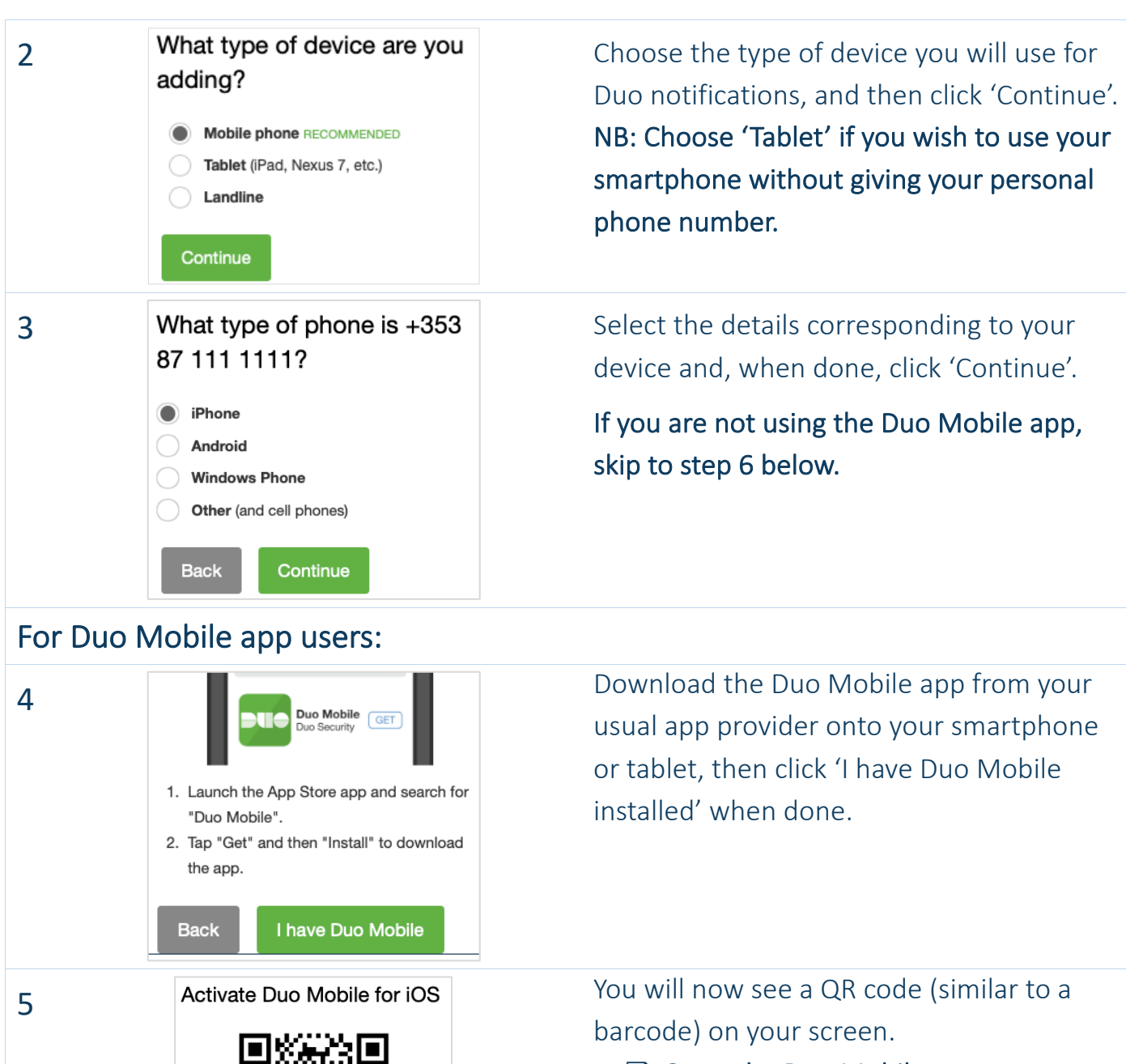

- $\Box$  Open the Duo Mobile app on your smartphone or tablet.
- $\Box$  Tap the '+' symbol in the top right of the app.
- $\Box$  Hold your device up to the screen: it will scan the QR code.
- $\Box$  Click 'Continue' when done.

 NB: You will need to allow the Duo Mobile app to access the camera on your device.

You can remove this access afterwards.

<www.ucd.ie/it>2

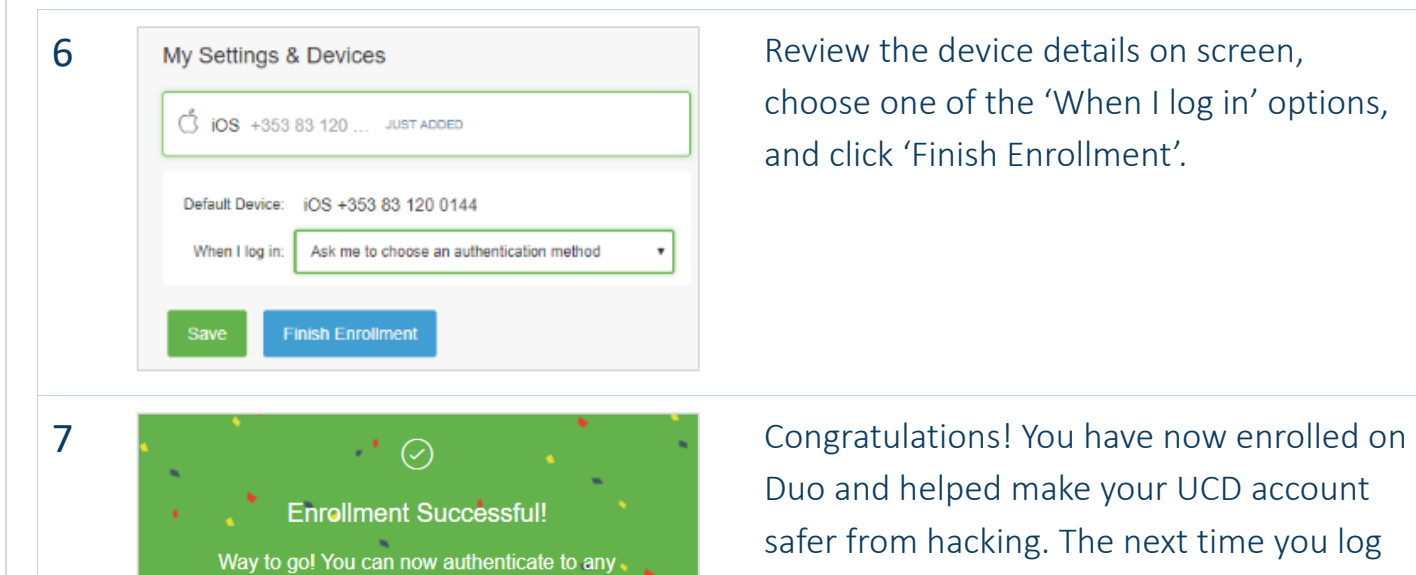

Duo-protected service.

 choose one of the 'When I log in' options, and click 'Finish Enrollment'.

 Duo and helped make your UCD account safer from hacking. The next time you log in to your UCD account you will see the Duo authentication process in action.

## **HOW DUO WORKS**

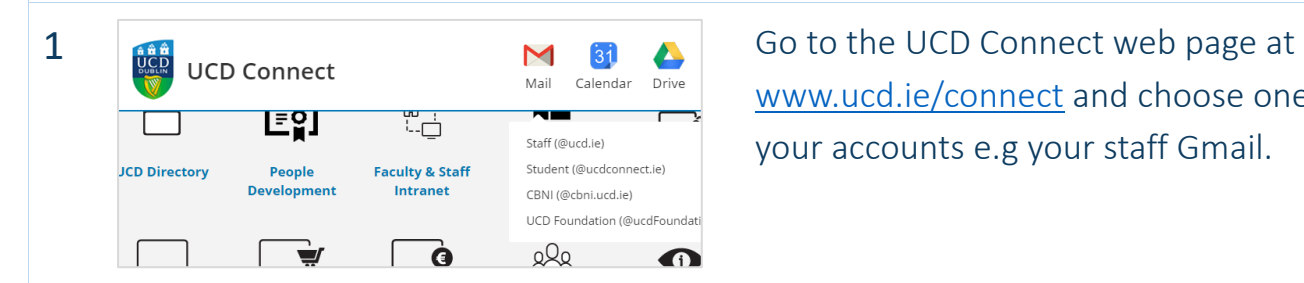

www.ucd.ie/connect and choose one of your accounts e.g your staff Gmail.

and password as normal.

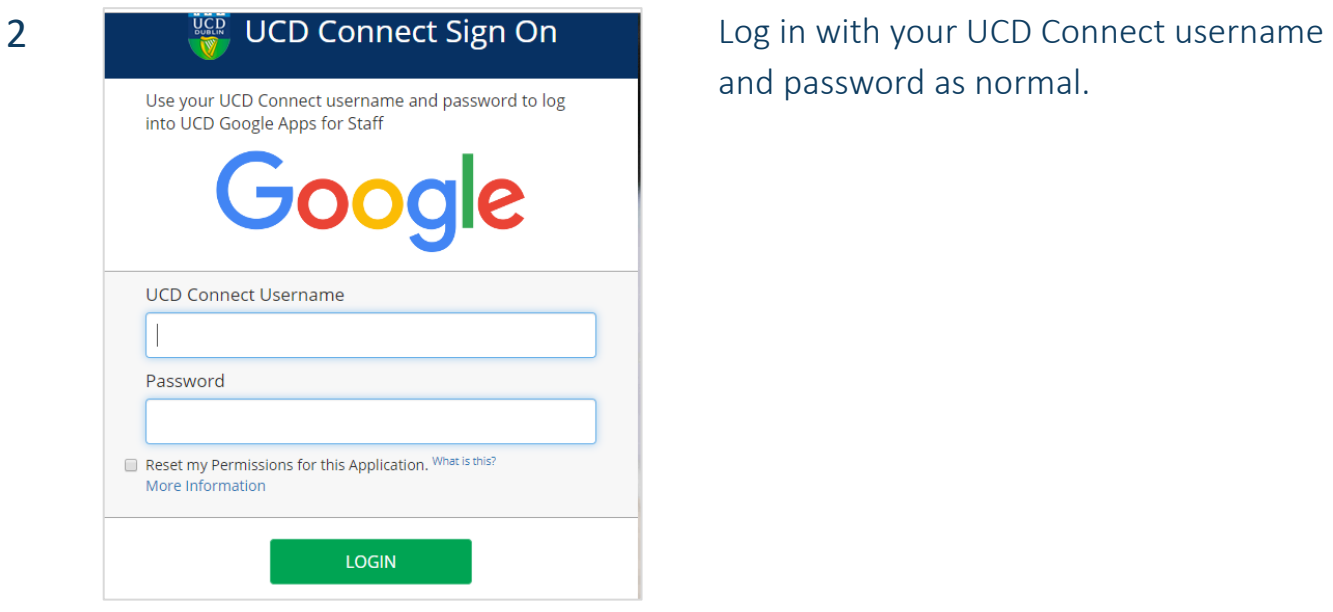

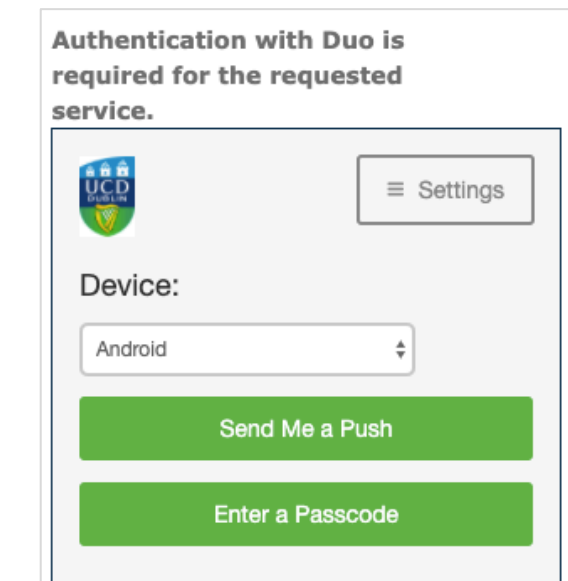

### For Duo Mobile app users:

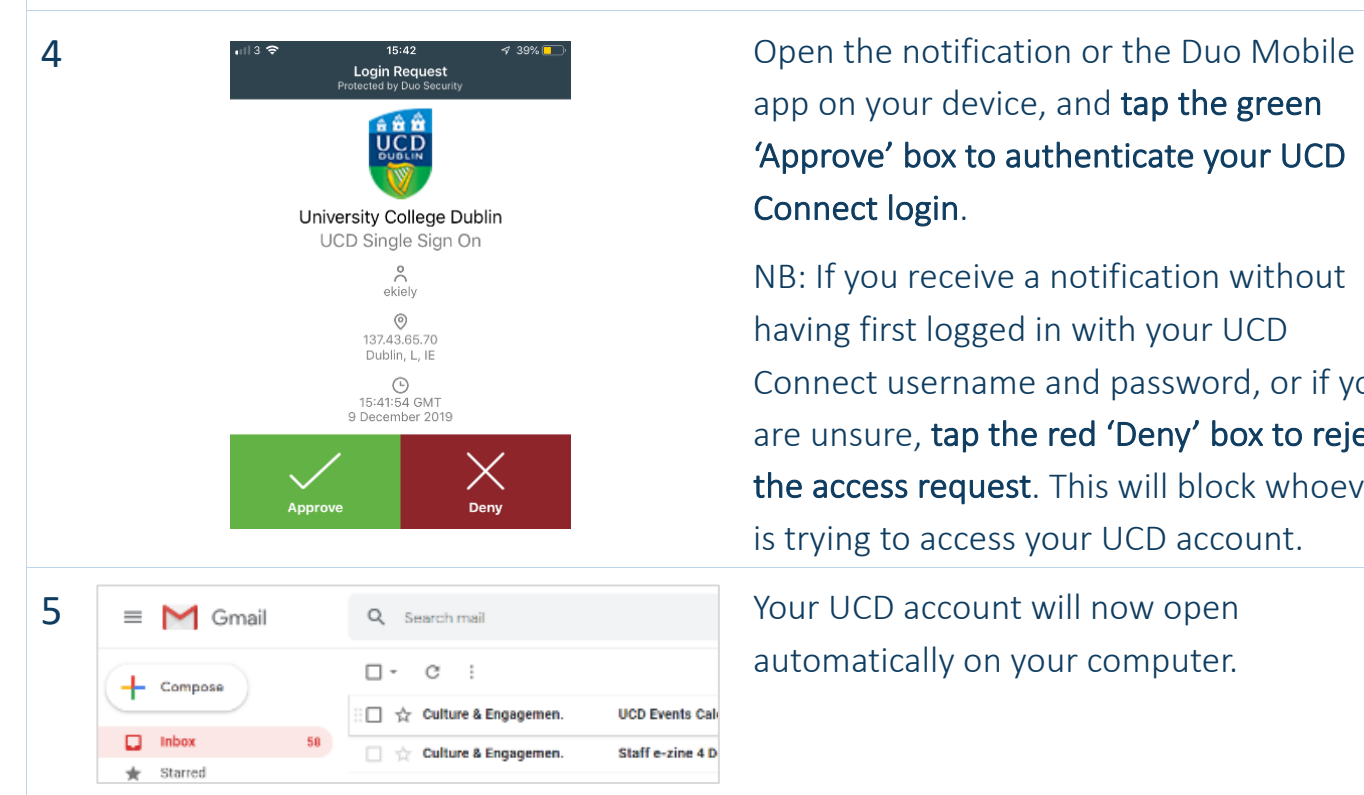

3 Authentication with Duo is Theory Mou will now see the Duo authentication screen.

- $\Box$  Duo Mobile app users can choose 'Send Me a Push' to receive a notification on their device.
- **Q** Other users can choose 'Enter a Passcode' to receive a message on receive in your message, and then skip to step 5 below. their landline or non-smartphone mobile. Enter the passcode you

app on your device, and tap the green 'Approve' box to authenticate your UCD Connect login.

 NB: If you receive a notification without having first logged in with your UCD Connect username and password, or if you are unsure, tap the red 'Deny' box to reject the access request. This will block whoever is trying to access your UCD account.

automatically on your computer.

### **CONTACT US**

For further assistance, or if you have any queries:

- **Q** Contact the UCD IT Helpdesk at 01 716 2700 or ithelpdesk@ucd.ie
- **I** Visit our website:<www.ucd.ie/itservices/mfa>